# **SMTP/POP3/IMAP Email Engine**

# **Users Manual**

**(SEE\_USR)**

**Version 7.4**

**March 21, 2016**

*This software is provided as-is. There are no warranties, expressed or implied.*

> Copyright (C) 2016 All rights reserved

MarshallSoft Computing, Inc. Post Office Box 4543 Huntsville AL 35815 USA

Email: info@marshallsoft.com Web: [www.marshallsoft.com](http://www.marshallsoft.com/)

**MARSHALLSOFT** is a registered trademark of MarshallSoft Computing.

# **TABLE OF CONTENTS**

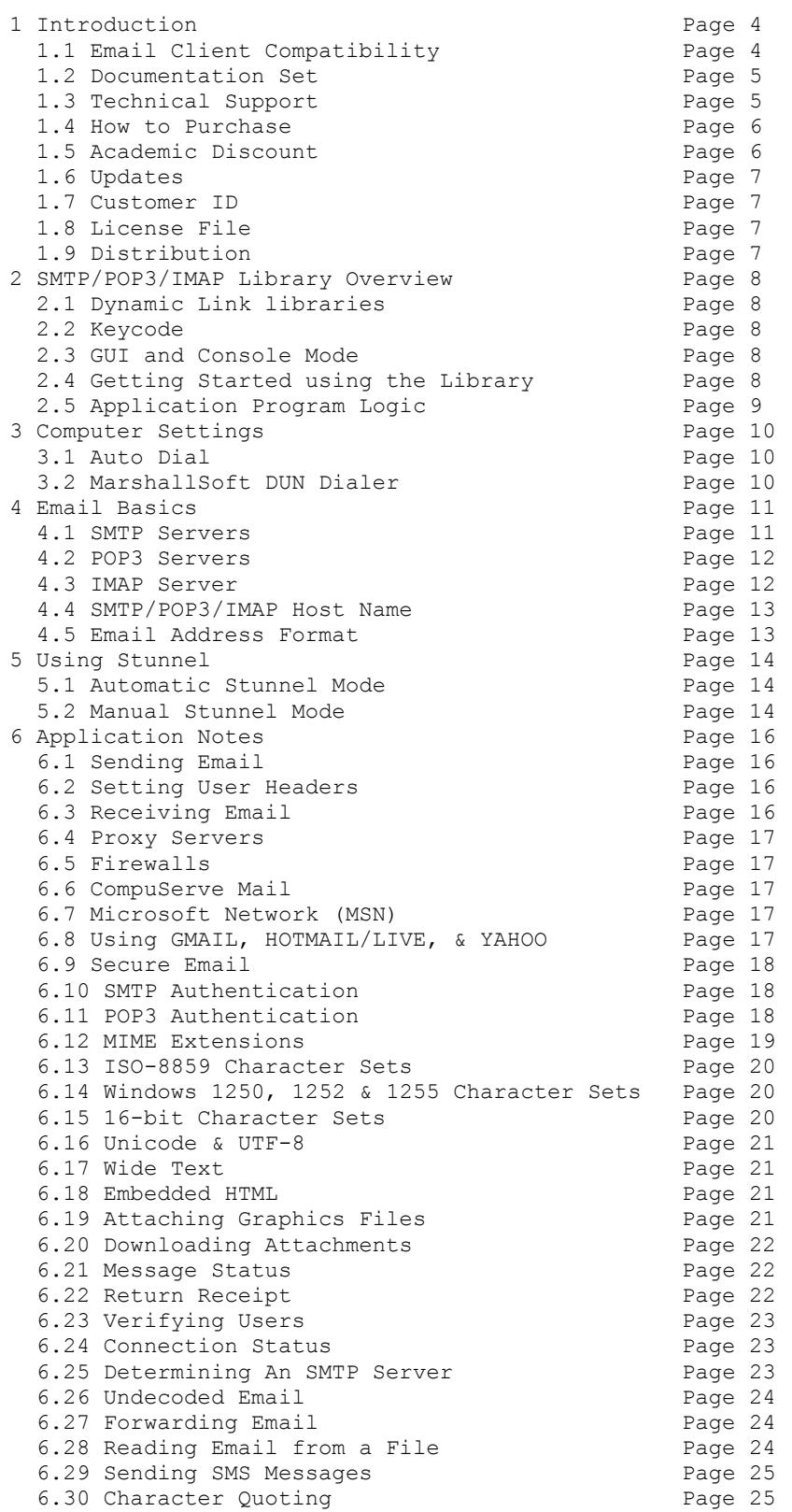

# **TABLE OF CONTENTS - continued.**

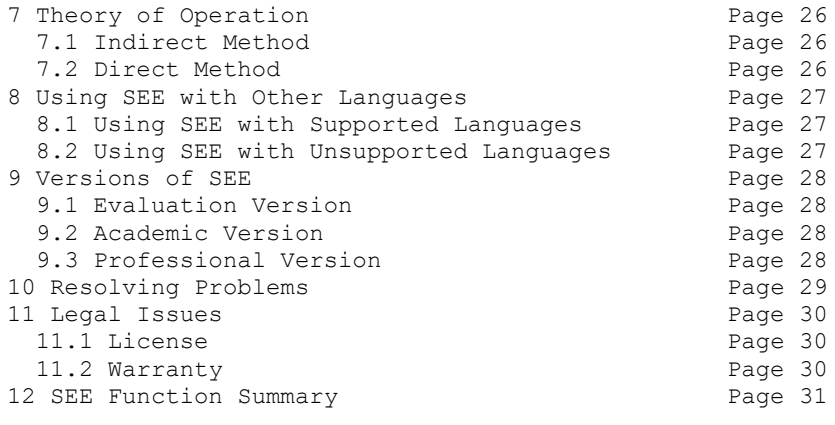

# **1 Introduction**

The **SMTP/POP3/IMAP Email Engine Library (SEE)** is a toolkit that allows software developers to quickly develop SMTP, POP3/IMAP mail applications and can be used with any program capable of calling the Windows API.

The **SMTP/POP3/IMAP Email Engine** (SEE) is a component DLL library providing easy control of the SMTP (Simple Mail Transport Protocol), POP3 (Post Office 3), and IMAP 4 (Internet Message Access Protocol) protocols.

A simple interface provides the capability to quickly develop SMTP/POP3/IMAP email software applications to send and receive mail, including multiple MIME base64 and quoted-printable encoded attachments from within a Windows application. Knowledge of Winsock and TCP/IP is not needed.

The **SMTP/POP3/IMAP Email Engine** DLL (SEE32.DLL or SEE64.DLL) works with all versions of Windows (Windows 95, Windows 98, Windows ME, Windows 2000, Windows NT, Windows 2003, Windows 2012, Windows XP, Windows Vista and, Windows 7 and Windows 8) and can be used to write 32-bit or 64-bit applications.

The **User's Manual** applies to the **SMTP/POP3/IMAP Email Engine** (SEE) component library for all supported programming languages. It discusses SMTP POP3 IMAP email processing as well as language independent programming issues and provides purchasing and licensing information.

We have versions of the **SMTP/POP3/IMAP Email Engine SDK (SEE)** for C/C++ (SEE4C), Delphi (SEE4D), Visual Basic (SEE4VB), PowerBASIC (SEE4PB), Visual FoxPro (SEE4FP), Visual dBase (SEE4DB), Alaska Xbase++ (SEE4XB), and COBOL (SEE4CB).

Purchase a developer license for one programming language and use it with all others. All versions of the **SEE** component use the same DLLs (SEE32.DLL or SEE64.DLL). However, the examples provided for each version are written and tested for the specified programming development language. Development time is shortened because programmers need only to learn one interface.

We also have declaration files and example programs for a few other languages (such as FORTRAN and MATLAB).

Fully functional evaluation versions of our SMTP /POP3 IMAP Email software components are provided so that the developer can test the **SEE** library in their environment. The evaluation version as well as a list of the many SMTP POP3 IMAP email features provided can be found on our website at:

<http://www.marshallsoft.com/email-component-library.htm>

# **1.1 Email Client Compatibility**

The **SMTP/POP3/IMAP Email Engine** component library has been tested against multiple email clients, including Eudora, Microsoft Outlook, Outlook Express, Thunderbird, Pegasus, Calypso, PM Mail 98, Actif Mail, Lotus Notes, and Netscape.

The library has also been tested against a variety of UNIX and Windows servers on our LAN and on the Internet.

# **1.2 Documentation Set**

The complete set of documentation is divided into three manuals in Adobe PDF format. This is the second manual (SEE\_USR.PDF) in the set.

- SEE 4x Programmer's Manual (SEE 4x.PDF)
- **SEE User's Manual** (SEE USR.PDF)
- SEE Function Reference Manual (SEE\_REF.PDF)

The "x" in SEE\_4x Programmer's Manual specifies the host programming language such as C for  $C/C++$ , D for Delphi, VB for Visual Basic, PB for Power BASIC, FP for FoxPro, DB for dBase, and XB for Xbase.

The **SMTP/POP3/IMAP Programmer's Manual** (**SEE\_4x.PDF )** is the programming language specific manual. All language dependent programming issues such as compiling, compilers and example programs are discussed here.

The **SMTP/POP3/IMAP User's Manual [\(SEE\\_USR.PDF](http://www.marshallsoft.com/see_usr.pdf)**) discusses language independent SMTP/POP3 email processing issues. License and purchase information is also provided.

The **SMTP/POP3/IMAP Reference Manual** (**[SEE\\_REF.PDF](http://www.marshallsoft.com/see_ref.pdf)**) contains specific details on each individual **SEE** email function. It also includes an error return code list.

# **1.3 Technical Support**

We want you to be successful in developing software applications using our **SMTP/POP3/IMAP Email Library**! We are committed to providing the best, most robust software development toolkit that we can. If you have any suggestions for enhancements or comments, please let us know.

If you are having a problem using **SEE**, refer to section 10.0 "Resolving Problems".

Registered users with a current license (purchase or last update) within the last 12 months, can email us at support @marshallsoft.com or call us at 256-881-4630 8:00 am to 5:00 pm CST Monday through Friday. Evaluation users may email us at support [at] marshallsoft.com. There is no phone support for evaluation users.

To avoid having your email deleted by our SPAM scanners, begin the subject with "MSC HELP" or with the product name (SEE4C, SEE4VB, etc.). Zip up any attachments and send plain ASCII text email only.

Contact us by email at support [at] marshallsoft.com.

The latest versions of our products are available on our web site at

[http://www.marshallsoft.com](http://www.marshallsoft.com/)

and on our anonymous FTP site at

<ftp://ftp.marshallsoft.com/pub/windows>

Registered users with a current license (12 months or less) can update to the latest DLL's at

<http://www.marshallsoft.com/oem.htm>

# **1.4 How to Purchase**

A developer license for the professional version of the **SMTP/POP3/IMAP Email Library SDK** (SEE) may be purchased for \$115 (US dollars) for electronic delivery. This price is good for one year from the release date. The professional version DLL is also branded internally with your company name or Customer ID.

The fastest and easiest way to order is on our web site at

<https://www.marshallsoft.com/vmorder.htm>

You can also order by completing INVOICE.TXT (Pro Forma invoice) and emailing (info [at] marshallsoft.com), mailing (see our address at top), or faxing it to us. Our fax number will be provided upon request.

Multiple copy discounts (3 or more) and site licenses are available. Please call for details.

We accept American Express, VISA, MasterCard, Discover, checks in US dollars drawn on a US bank, International Postal Money Orders, Pay Pal and Western Union payments.

The registered package includes:

- (1) Win32 and Win64 DLL Libraries without the evaluation version popup window.
- (2) Email support for one year.
- (3) Free downloadable updates to the registered DLLs for one year.

Note that the SEE DLLs never expire.

# **1.5 Academic Discount**

We offer an "academic price" with a 40% discount for prepaid email orders to faculty and full time students currently enrolled in any accredited high school, college, or university. The software must be used for educational purposes.

To qualify for the discount, your school must have a web site and you must have a current email address (not forwarded) at your school. On the online order form on our web site order page, put "academic discount", or enter "student at" (or "faculty at") and your schools web site address (URL) in the comments. Your order will be sent to your email address at your school.

This offer is not retroactive and cannot be used with any other discount. Products bought with academic pricing cannot be used for any commercial purpose.

# **1.6 Updates**

When a developer license is purchased for the **SMTP/POP3/IMAP Email Library SDK**, the developer will be sent a new registered DLL plus a license file (SEExxxx.LIC) that can be used to update the registered DLL for a period of <u>one year</u> from purchase. Updates can be downloaded from

<http://www.marshallsoft.com/update.htm>

After one year, the developer license must be updated to be able to download updates. The developer license can be updated for \$30 if ordered within <u>one year</u> from the original purchase (or previous update). After one year, licenses can be updated for \$55 (\$75 after 3 years).

Note that the registered SEE DLL never expires.

Also see file UPDATES.TXT.

### **1.7 Customer ID**

The Customer ID is a 4-6-digit number following the product name (SEE) in the license file. For example, customer 12345 will receive license file **SEE12345.LIC**. Provide the Customer ID in the SUBJECT of an email when contacting us for technical support (SEE4C 12345).

# **1.8 License File**

A license file SEExxxx.LIC, where "xxxxx" is the 4-6-digit customer ID, is provided with each developer license. The license file is an encrypted binary file used for updating SEE as explained in section 1.6 "Updates". The license file is required in order to create (or update) the registered DLL's. The license file can be found in the /DLLS directory created after SETUP is run.

# **1.9 Distribution**

To run an application (that calls SEE functions) on another computer, the file SEE32.DLL (or SEE64.DLL) must be copied to the Windows directory of the other computer. The Windows directory is normally \WINDOWS for Windows 95/98/2003/2012/XP/Vista/Win7/Win8 and \WINNT for Windows NT/2000. Do not attempt to "register" the DLLs.

# **2 SMTP/POP3/IMAP Library Overview**

# **2.1 Dynamic Link Libraries**

The **SMTP/POP3/IMAP Email Library SDK** consists of a Win32 [SEE32.DLL] and a Win64 [SEE64.DLL] dynamic link library (DLL). A DLL is characterized by the fact that it need not be loaded until required by an application program and that only one copy of the DLL is necessary regardless of the number of application programs that use it. Contrast this to a static library that is bound at link time to each and every application that uses it.

# **2.2 Keycode**

When a developer license is purchased, the developer will receive a new SEE32.DLL and SEE64.DLL and a keycode for the DLLs. Pass this keycode as the argument to **seeAttach**. The keycode will be found in the file named "KEYCODE". The keycode for the evaluation version is 0. The keycode for the registered version will be a unique 9 or 10 digit number. Note: Your keycode is NOT your Customer ID/Registration number.

# **2.3 GUI and Console Mode**

**SMTP/POP3/IMAP Email Library (SEE)** functions can be called from WIN32 console mode programs as well as GUI programs. A "console mode" program is a Windows 95/98/ME/2003/NT/2000/XP/Vista/Win7/Win8 WIN32/Win64 command line program running in a command window. Although console mode programs look like DOS programs, they are WIN32/Win64 programs that have access to the entire Windows address space.

# **2.4 Getting Started Using the Library**

The first **SMTP/POP3/IMAP (SEE)** function that should be called is **seeAttach**, which initializes the **SEE** library and allocates necessary resources. **seeAttach** is typically called in the initialization section of the application and should be called just once.

After **seeAttach** is called, you are ready to connect to an SMTP server with **seeSmtpConnect** or a POP3/IMAP server with **seePop3Connect**. Once connected you are ready to call the other SMTP or POP3 functions in order to send or receive email.

After sending or receiving email, the connection to the server can be closed with **seeClose**. **seeClose** should not be called if the previous **seeSmtpConnect** or **seePop3Connect** failed.

Before exiting the application, **seeRelease** should be called. **seeRelease** should not be called if **seeAttach** failed.

The best way to get familiar with **SEE** is to try out one of the example programs. The example programs are described in the SEE\_4x Programmer's Manual. The "x" in SEE\_4x specifies the host language such as C for C/C++, VB for Visual Basic, etc. the example source is written in.

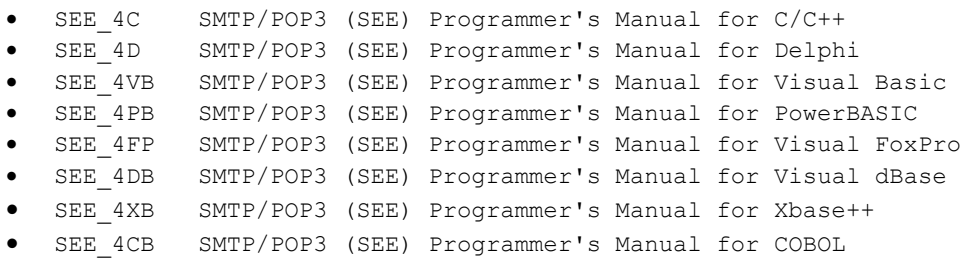

# **2.5 Application Program Logic**

Application programs developed using the **SMTP/POP3/IMAP Email** library should follow this logic:

#### SENDING MAIL:

```
 seeAttach
  seeSmtpConnect 
  LOOP
    Any SMTP command such as seeSendEmail
  END-LOOP
  seeClose
 seeRelease
```
#### CHECKING MAIL:

```
 seeAttach
  seePop3Connect (or seeImapConnect)
  LOOP
    Any POP3 (or IMAP) command such as seeGetEmailFile 
  END-LOOP
  seeClose
 seeRelease
```
#### CHECK MAIL THEN SEND MAIL

```
 seeAttach
  seePop3Connect (or seeImapConnect)
  LOOP
    Any POP3 (or IMAP) command such as seeGetEmailFile 
  END-LOOP
  seeClose
  seeSmtpConnect 
  LOOP
    Any SMTP command such as seeSendEmail
  END-LOOP
   seeClose 
 seeRelease
```
# **3 Computer Settings**

Changes to a Windows computer are not necessary in order to run programs calling **SMTP/POP3/IMAP Email** functions. However, there are changes that some users find useful.

### **3.1 Auto Dial**

### **3.1.1 Auto Dial for Windows 95/98/Me**

To allow Dial-Up Networking (DUN) to dial up an ISP when only the Winsock (WIN32 only) is accessed:

(1) Open the DUN folder in "My Computer", and choose "Connections/Settings" from menu bar. Uncheck "prompt for information before dialing" and choose "Don't prompt to use Dial-Up Networking".

(2) Use the Windows REGEDIT program to change value "00 00 00 00" to the value "00 00 00 01" in the Windows Registry for the entry

HKEY\_CURRENT\_USER/Software/Microsoft/Windows/CurrentVersion/InternetSettings/EnableAutodi al

(3) Use the Windows REGEDIT program to change value "00 00 00 00" to the value "00 00 00 01" in the Windows Registry for the entry

HKEY\_CURRENT\_USER/Software/Microsoft/Windows/CurrentVersion/InternetSettings/EnableAutodi sconnect.

(4) Use the Windows REGEDIT program to change value "14 00 00 00" to the value "01 00 00 00" in the Windows Registry for the entry

HKEY\_CURRENT\_USER/Software/Microsoft/Windows/CurrentVersion/InternetSettings/DisconnectId leTime

This changes the idle time (until disconnect) from 20 minutes (hex 14) to one minute.

### **3.1.2 Auto Dial for Windows NT**

Windows NT users can control auto dialing by editing the setting in the "Dial-Up Networking" (DUN) window. Choose "More", "User Preferences", then "Appearance".

The Dial-Up Networking window can also be displayed by executing RASPHONE.EXE.

### **3.1.3 Auto Dial for Windows 2000/2003/XP/Vista/Win7**

Start Windows help, then type "autodial", then click "configuring". Follow all directions, including "notes". Note that the "Remote Access Auto Connection Manager" must be enabled.

### **3.2 MarshallSoft DUN Dialer**

Instead of using the "auto dial" feature of Windows, the **MarshallSoft DUN Dialer (MDD)** component library can be used to dial up (and hang up) under program control. **MDD** works under all Windows 32 bit operating systems (Win 95, 98, Me, NT, 2000, 2003, XP/VISTA/Win7/Win8).

Refer to the **MDD** product page at <http://www.marshallsoft.com/mdd4c.htm> (for Visual C++) and<http://www.marshallsoft.com/mdd4vb.htm> (for Visual Basic), etc.

# **4 Email Basics**

An email account is normally hosted on a computer that has a permanent connection to the Internet. Outgoing email is sent over the Internet using the SMTP (Simple Mail Transport Protocol) and is stored in mass storage until retrieved using the POP3 (Post Office Protocol 3) or IMAP (Internet Message Access Protocol) protocol. POP3 is a subset of IMAP, so that the POP3 protocol can be used to download email from an IMAP server.

The **SMTP/POP3/IMAP Email Engine (SEE)** component library is an "email client" and is used to send and receive email using the SMTP and POP3 protocols.

# **4.1 SMTP Servers**

A connection to a SMTP server must be made to be able to send email. There are several common configurations for SMTP servers. Connect to SMTP servers with **seeSmtpConnect** or (for servers requiring SSL/TLS) **seeSmtpConnectSSL**.

#### **4.1.1 Standard SMTP on Port 25**

Standard SMTP servers do not use usernames or passwords. If connecting to the Internet through an ISP (Internet Service Provider), then that ISP will normally provide a SMTP server. However, if you connect to that same ISP and you are not connected to the Internet through them (say you are traveling with your laptop), then you will not normally be able to send email since this is considered "relaying".

There are several workarounds for the "relaying" problem, such as "read before send", depending on your particular ISP.

#### **4.1.2 Standard SMTP on Port 587**

Most ISPs are moving from using port 25 to using port 587. Only known servers are allowed to use port 25, which prevents connecting directly to the SMTP server associated with the email account of a recipient.

#### **4.1.3 Authenticated SMTP on Port 25**

SMTP Authentication employs a username and password to identify the user to the server. These two entities are often the same as the username and password of the corresponding POP3 (or IMAP4) account.

It is not necessary to be connected directly to your ISP in order to do SMTP Authentication. The "no relay" problem does not exist since the authentication identifies the client to the server.

#### **4.1.4 Authenticated SMTP Port 587**

This works the same as using SMTP Authentication on port 25, except that port 587 is used instead.

This is the becoming the most common used configuration.

#### **4.1.5 TLS/SSL Authentication on Port 465 or 587**

TLS and SSL are web based security protocols used by a few ISPs and most web based email services (such as Gmail, Hotmail, Yahoo mail, etc.). See section 5 "Using Stunnel". Port 465 or 587 are used. Connect with **seeSmtpConnectSSL.**

# **4.2 POP3 Servers**

A connection to a POP3 server must be made in order to read email. However, POP3 is by far the most common protocol for reading email from an email account.

#### **4.2.1 Standard POP3 Server on Port 110**

The well known port for POP3 servers is port 110. Both an account username and password are required.

#### **4.2.2 TLS/SSL Authentication on Port 995**

TLS and SSL are web based security protocols used by a few ISPs and most web based email services (such as Gmail, Hotmail, Yahoo mail, etc.). See Section 5 "Using Stunnel". Port 995 is used. Connect with **seePop3ConnectSSL.**

# **4.3 IMAP Server**

In order to connect to an IMAP server, the host name (or IP address), user name, and password for the IMAP account must be known.

#### **4.3.1 Standard IMAP Server on Port 143**

An IMAP server hosts your email account. It uses "well known port 143" although other ports can be used. The function **seeIntegerParam** provides the capability to set the IMAP port.

#### **4.3.2 TLS/SSL Authentication on Port 995**

TLS and SSL are web based security protocols used by a few ISPs and most web based email services (such as Gmail, Hotmail, Yahoo mail, etc.). See Section 5 "Using Stunnel". Port 993 is used. Connect with **seeImapConnectSSL.**

The **seeImapSource** function can be use to read an (undecoded) email message directly from a file. Refer to Section 6.28, "Reading Email from a File".

# **4.4 SMTP/POP3/IMAP Host Names**

In order to send or receive email, you must know the name (or IP address) of the server. All email client programs (Eudora, Outlook, etc.) must have this name in order to send email. Note that any SMTP server that will accept your email can be used to send email.

Typically, the email server name will be "mail.XXX.YYY" where XXX.YYY is the name of the computer that hosts your email account. If you aren't sure of the email host name, look in the setup of your email client program (see Section 6.25 "Determining your SMTP Server) or ask your system administrator.

## **4.5 Email Address Format**

Email addresses are always specified as "xxx<yyy@zzz>" where

(1) xxx is the optional "real name".

(2) yyy $@zzz$  is the official email address, where "yyy" is the account name, and "zzz" is where the email account is hosted.

(3) The brackets are required.

For example, the email address for Technical Support can be specified by any of the following:

 $(1)$  <support@marshallsoft.com>

- (2) Support< support@marshallsoft.com>
- (3) Technical Support <support@marshallsoft.com>

Multiple email addresses can be strung together separated by semicolons, as in:

"<mike@myisp.com>;<pam@myisp.com>;<lauren@myisp.com>"

See the example programs for more samples of email address usage.

NOTE: All text delimiters in **SEE** were changed to the semicolon in **SEE** version 3.6.1.

# **5 Using Stunnel**

Stunnel is a free SSL proxy server that provides SSL services to Windows programs. Stunnel is easy to install, very robust, and functions transparently with very little overhead.

Stunnel is required by SEE application programs when connecting to an email server that requires SSL services such as Gmail, Hotmail, Yahoo, and Microsoft Online. See<http://www.marshallsoft.com/stunnel.htm>

There are two ways to use Stunnel: automatic and manual modes. The first step is to download and install Stunnel.

#### **Step 1: Download Stunnel**

Stunnel may be downloaded from<http://www.stunnel.org/download/binaries.html> or from our FTP site at <ftp://ftp.marshallsoft.com/pub/stunnel/stunnel.zip>

#### **Step 2: Install Stunnel**

For manual mode, the recommended installation directory is "c:\stunnel". For automatic mode, the recommended installation directory is \SEE4C\SSL (C/C++), \SEE4D\SSL (Delphi), \SEE4VB\SSL (Visual basic), etc.

If Stunnel was downloaded from www.stunnel.org, the downloaded Stunnel installation program must be run. If Stunnel was downloaded from ftp.marshallsoft.com, unzip into the installation directory such as c:\stunnel or the SEE installation directory such as \SEE4C\SSL, SEE4D\SSL, etc. There is no installation program to run.

#### **5.1 Automatic Stunnel Mode**

Once Stunnel has been installed, you are now ready to run SEE programs that connect to email servers that require SSL. SEE will configure, load, and unload Stunnel automatically. See the MailSSL and ReadSSL example programs.

### **5.2 Manual Stunnel Mode**

In manual mode, the recommended way to use Stunnel is to add it to your Windows program Startup list on each computer that requires SSL services.

#### **Step 1: Stunnel Configuration File**

There are four Stunnel configuration files provided: config(gmail).txt, config(hotmail).txt, config(yahoo).txt, and config(microsoftonline).txt. Copy these configuration files from the SEE \APPS directory to your Stunnel directory c:\stunnel.

Examine the Stunnel configuration files. Note that they do not contain any user names or passwords. Also note the "accept =" port numbers that are used to communicate with SEE. For example, in config(gmail).txt, the SMTP port is 8001 and the POP3 port is 9001. These same port numbers must be passed to **seeSmtpConnectSSL** and **seePop3ConnectSSL**. See the MailSSL and ReadSSL example programs.

Note the "taskbar = yes" entry. If you do not want the Stunnel icon to be displayed on the Windows taskbar, change this entry to "taskbar  $=$  no".

If you are using another email server that requires SSL services, create a new Stunnel configuration file. You will need to know the server name and port used by the particular email service. Choose unique communication ports, such as 8004 for SMTP and 9004 for POP3.

#### **Step 2: Starting Stunnel**

There are several ways that Stunnel can be started, although the recommended way is to put it in the StartUp list so that it is started automatically each time your computer is booted. Stunnel does not take much memory and uses CPU only when being used.

Stunnel can always be started manually by using the Windows "Run" icon or typing (for Gmail)

c:\stunnel\stunnel config(gmail).txt

#### **Step 3: Adding Stunnel to Startup List**

First, create a shortcut to Stunnel by right-clicking on your desktop and clicking "New" then "Shortcut". For example, for Gmail, enter

c:\stunnel\stunnel config(gmail).txt

in the box displayed. Name it "StunnelGmail".

For Windows XP;

- 1. Double-click "My Computer".
- 2. Double-click the Local Drive (C:) icon.
- (if you see "these files and folders are hidden", click "view these now")
- 3. Scroll down to the "Documents and Settings" folder.
- 4. Double-click it.
- 5. Double-click "All Users"
- 6. Double-click "Start Menu"
- 7. Double-lick "Programs"
- 8. Double-lick "Startup"
- 9. Drag the Stunnel shortcut into "Startup" window.

For Windows Vista, Windows 7 and Windows 8

- 1. Right-click "Start" button
- 2. Left-click "Explore All Users"
- 3. Double-click "Programs"
- 4. Scroll down until you see the folder labeled "Startup"
- 5. Double-click it to open its contents window
- 6. Drag the Stunnel shortcut into "Startup" window.

Stunnel will now be started each time your computer is booted. If more than one SSL enabled server will be used (say both Gmail and Hotmail), multiple copies of Stunnel may be started, each with its unique configuration file.

# **6 Application Notes**

### **6.1 Sending Email**

(1) The email client (calling **seeSmtpConnect**) connects to an SMTP server. The SMTP server can be anywhere on a TCP/IP network (or Internet), and does not require a password. However, most SMTP servers require that you be locally connected before they will accept the email for delivery.

Some "Extended SMTP" servers support "SMTP Authentication" (Section 6.10), which requires a user name and password (usually the same as your POP3 user name and password) before email can be sent. These servers also often require port 587 rather than 25.

(2) The list of email recipients is specified (**seeSendEmail** and **seeSendHTML**). The SMTP server typically verifies the domain portion of each email address (but not the full email address unless it is local), then accepts the email for delivery. After all recipients have been accepted, the email message and attachments are uploaded to the SMTP server. If no errors occur during the upload process, then the connection to the SMTP server is closed.

(3) If the email address is not on the local SMTP/POP3/IMAP server, the SMTP server connects to the recipient's SMTP server and uploads the email. The recipient's SMTP/POP3/IMAP server will verify the recipient's address and if there is a problem (such as "no such user"), the server may (at its option) send an email back to the original sender.

Refer to the **seeSendEmail** (and **seeSendHTML**) functions in the SEE Reference Manual [\(SEE\\_REF\)](http://www.marshallsoft.com/see_ref.htm) for more details on sending email. Also refer to the MAILER example program.

# **6.2 Setting User Headers**

One or more headers can be added by calling **seeStringParam** with parameter name SEE\_ADD\_HEADER. For example, the following adds two headers to all outgoing email:

```
 seeStringParam(0,SEE_ADD_HEADER, "X-Priority: Normal")
 seeStringParam(0,SEE_ADD_HEADER, "X-Sender: MarshallSoft Computing")
```
In order to remove all user added headers, pass a string (use SEE\_SET\_HEADER rather than SEE\_ADD\_HEADER) with the first character as a binary zero (null string).

# **6.3 Receiving Email**

In order to receive email, you must first connect to the POP3/IMAP server. Once connected, the email messages in an account are numbered (starting with 1) and the account is locked. This number identifies email in the account. The account is not renumbered when email is deleted, but it is renumbered after the connection is closed.

Only one connection to your POP3/IMAP account is allowed at any one time. Once connected, any new arriving email is not posted until you have closed the connection.

Refer to the functions **seeGetEmailFile** and **seeGetEmailLines** in the **SEE Reference Manual [\(SEE\\_REF\)](http://www.marshallsoft.com/see_ref.htm)** for more details on receiving email. Also refer to the STATUS and READER example programs.

# **6.4 Proxy Servers**

Connecting to a proxy server is no different from connecting to any other SMTP or POP3 server. You must know the IP address of the proxy server and the user name and password assigned by the proxy server. However, you may need to connect using a proxy specified port, rather than the standard well known SMTP and POP3 ports. Calling seeIntegerParam with parameter SEE\_SMTP\_PORT or SEE\_POP3\_PORT before connecting can specify these alternate ports.

There is no standard method for providing connection parameters to proxy servers. Refer to the documentation for your specific proxy server.

Also see Section 5, "Using Stunnel".

# **6.5 Firewalls**

Firewalls operate transparently with respect to TCP/IP programs, monitoring inbound and outbound traffic. Firewalls can filter packets based on their contents, source addresses, destination addresses, and port numbers. If the traffic meets criterion of the firewall, it is allowed, otherwise it is not.

# **6.6 CompuServe Mail**

In order to check CompuServe mail, POP3 mail must first be set up. Log onto CompuServe, and execute "GO POPMAIL".

# **6.7 Microsoft Network (MSN)**

MSN uses the authentication protocol "Secure Password Authentication", which is Microsoft proprietary. The protocol specification is not publicly available, which means that only a Microsoft email client can be used.

However, you can set an MSN account to operate with standard SMTP/POP3/IMAP servers, which will allow the use of **SEE** (as well as other standard email clients) with MSN.

# **6.8 Using GMAIL, HOTMAIL/LIVE and YAHOO Email Servers**

If you have an account at GMAIL, Hotmail/LIVE, Yahoo, or any other server that requires the use of the SSL protocol, it is possible to send and receive email using an SSL enabled proxy server such as the (free) Stunnel proxy server. Refer to Section 5.0 "Using Stunnel".

Note: Google is pushing a new security standard (OAuth 2.0), which prevents almost all non-google email clients from connecting to Gmail servers. You can continue to use the industry standard TLS/SSL by editing your Gmail security settings at https://www.google.com/settings/security/lesssecureapps.

# **6.9 Secure Email**

There are several ways to implement secure email using **SEE**. The first way is to use a package such as "Pretty Good Privacy" (search http://www.download.com for "PGP") to encrypt the message, optionally compress the resulting file using PKZIP or similar product, and then send the encrypted message as an attachment.

Another way to send encrypted messages with PGP is to first encrypt the message using PGP (which yields 7-bit ASCII text) then paste it directly into the message portion of the outgoing email. Once downloaded by the recipient, the encrypted portion of the message is decrypted using PGP.

A "Virtual Private Network" (VPN) can also be created which automatically encrypts all data (not just email) sent over the VPN. VPN products may be either software or hardware, and are widely available. If running Windows XP, enter "VPN" in the search box of Windows HELP and SUPPORT.

# **6.10 SMTP Authentication**

SMTP authentication requires connection to an ESMTP (Extended SMTP) server. Three forms of SMTP authentication are supported: "AUTH PLAIN", "AUTH LOGIN" and "AUTH CRAM-MD5".

"AUTH PLAIN" is fairly simple protocol supported by many SMTP servers that support authentication.

"AUTH LOGIN" is a Microsoft authentication mechanism used in Exchange Server. It is not an Internet standard nor is it covered by an RFC.

"AUTH CRAM-MD5" is based on public key encryption and is the preferred authentication protocol. It is covered by RFC2554 and RFC 2195.

To perform SMTP authentication, make the following calls before connecting:

seeIntegerParam(0, SEE\_ENABLE\_ESMTP, 1) seeStringParam(0, SEE SET USER, your-user-name) seeStringParam(0, SEE\_SET\_SSERET, your user name<br>seeStringParam(0, SEE SET SECRET, your-password)

The 'secret' is normally the same as the user's password.

A particular protocol can be specified calling

seeIntegerParam(0, SEE AUTHENTICATE PROTOCOL, X)

where "X" is set to AUTHENTICATE\_PLAIN, AUTHENTICATE\_LOGIN, or AUTHENTICATE\_CRAM.

## **6.11 POP3 Authentication**

POP3 authentication is performed by the use of either (1) the USER and PASS commands, or the (2) APOP command. Since the APOP command is an optional command, some POP3 servers have not implemented it.

To perform APOP authentication rather than USER/PASS, make the following call before connecting:

```
seeIntegerParam(0, SEE_ENABLE_APOP, 1)
```
### **6.12 MIME Extensions**

Internet mail can only transport 7-bit ASCII characters. Multipurpose Internet Mail Extensions (MIME) is used to allow the attachment of binary data to an email message.

The standard MIME attachment types are "quoted-printable" and "base64". The **SMTP/POP3/IMAP Email Engine** library supports both.

#### **6.12.1 Quoted-Printable Encoding**

Quoted-Printable encoding is used for three primary purposes:

- (1) To embed binary values into an email message, typically for use with foreign alphabets (characters).
- (2) To send email messages wider than 78 characters.
- (3) To embed HTML text into the email message.

To enable Quoted-Printable encoding, call

seeIntegerParam(Chan, SEE QUOTED PRINTABLE, QUOTED PLAIN)

before calling **seeSendEmail**. To embed HTML text into an email message, which can be rendered by email clients capable of interpreting HTML (such as Outlook Express), call

seeIntegerParam(Chan, SEE QUOTED PRINTABLE, QUOTED HTML)

To allow ISO-8859-1 characters in an email message, call

seeIntegerParam(Chan, SEE QUOTED PRINTABLE, QUOTED 8859)

To disable Quoted-Printable encoding (the default), call

seeIntegerParam(Chan, SEE QUOTED PRINTABLE, QUOTED OFF)

#### **6.12.2 Binary Attachments**

Binary attachments are encoded using MIME base-64. Most email clients (such as made by Eudora, Netscape, and Microsoft) can decode MIME base-64 attachments.

To attach a file to an email, specify the filename as the last argument of the **seeSendEmailFile** function. Refer to the **SMTP/POP3/IMAP Email Reference Manual** [\(SEE\\_REF\)](http://www.marshallsoft.com/see_ref.htm) for more details. Multiple attachments are listed with semicolons separating them, such as "file1.zip;file2.zip;file3.zip".

Only named attachments are decoded. To specify that unnamed attachments also be decoded, call

```
seeIntegerParam(0, SEE DECODE UNNAMED, 1)
```
before calling **seeGetEmailFile**.

### **6.13 ISO-8859 Character Sets**

ISO 8859 is a set of 10 standardized 8-bit graphic character sets:

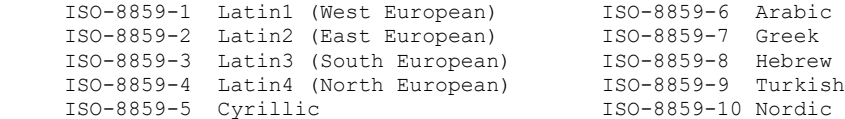

In order to specify ISO-8859-1for outgoing email, call (before sending email)

```
seeIntegerParam(0, SEE QUOTED PRINTABLE, QUOTED ISO 8859 1);
```
For example;

```
 // C/C++ Example:
seeIntegerParam(0,SEE QUOTED PRINTABLE, QUOTED ISO 8859 1);
```
SEE directly supports ISO\_8859\_1, ISO\_8859\_2, ISO\_8859\_3, ISO\_8859\_4, ISO\_8859\_7, and ISO\_8859\_8.

Also refer to <http://www.marshallsoft.com/iso-8859.htm>

#### **6.14 Windows 1252 and 1255 Character Sets**

The Windows 1250, 1252, and 1255 character sets can be specified as follows:

```
 seeIntegerParam(0, SEE_QUOTED_PRINTABLE, QUOTED_WIN_1250); // set Windows-1250
 seeIntegerParam(0, SEE_QUOTED_PRINTABLE, QUOTED_WIN_1252); // set Windows-1252
seeIntegerParam(0, SEE QUOTED PRINTABLE, QUOTED WIN 1255); // set Windows-1255
```
### **6.15 16-bit Character Sets**

Any language text that is represented by 16-bit character codes (such as Chinese, Japanese, and Korean) can be inserted into email. For example, if the body of the email contains GB2312 characters (16-bit binary Chinese character codes), the character set can be specified in the email as (C/C++ example)

```
 Code = seeIntegerParam(0, SEE_QUOTED_PRINTABLE, QUOTED_USER);
Code = se^{-\frac{1}{2}} (char *)"Content-Type: text/plain; charset=gb2312");
```
The above approach works for any defined character set such as

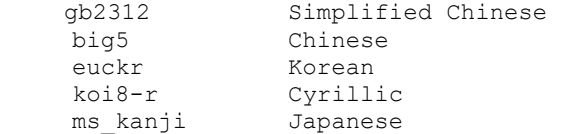

### **6.16 Unicode & UTF-8**

Unicode is a computing industry standard "universal" character set in which each character graphic is assigned one 16-bit value. Character graphics from most of the world's writing systems are represented in the Unicode standard.

See [http://www.unicode.org](http://www.unicode.org/) for more information on the Unicode standard.

UTF-8 is a variable length 8-bit byte encoding of Unicode. Any 16-bit Unicode text can be encoded into UTF-8 text by calling the **seeEncodeUTF8** function. Conversely, UTF-8 encoded text can be decoded into 16-bit Unicode by calling the **seeDecodeUTF8** function.

Also see the CODETEST example program.

#### **6.17 Wide Text**

Wide text refers to character s that are encoded in 16-bits rather than 8 bits and is used to encode 16-bit Unicode.

Note however, that the recipient's email client must be capable of decoding UTF-8 and displaying 16-bit Unicode characters.

According to RFC 822, all email messages must be formatted as 7-bit ASCII text with each line ending in a carriage return line feed pair. Each line of text should be no more than 1000 bytes.

In order to allow wider email messages, call

seeIntegerParam(Chan, SEE\_QUOTED\_PRINTABLE, QUOTED\_PLAIN)

before sending email. Also refer to Section 6.12.1 "Quoted-Printable Encoding".

### **6.18 Embedded HTML**

Graphic images may be embedded within HTML encoded email by passing the image filename(s) in the **seeSendHTML** function. Within the HTML encoded email itself, the first image must be referenced as:

```
 <IMG SRC="cid:message-root.1">
```
Additional images may be reference as "message-root.2", "message-root.3", etc. Note that the "cid:message-root" above must be in lower case.

See the HTML (or SendHTML.C for SEE4C) example program.

#### **6.19 Attaching Graphic Files**

Attaching files ending with ".BMP", ".GIF", ".TIF", and ".JPG" are attached as image types, and therefore can be displayed by email clients (such as Eudora and Outlook, etc.) that are capable of displaying graphics files. To disable this feature, call

```
seeIntegerParam(Chan, SEE ENABLE IMAGE, 0)
```
To enable this feature, call

```
seeIntegerParam(Chan, SEE ENABLE IMAGE, 1)
```
### **6.20 Downloading Attachments**

Specify a download directory when calling **seeGetEmailFile** so that you don't overwrite an existing file of the same name in the current directory. This is an important security precaution.

For example (double backslashes required for C/C++ only):

seeGetEmailFile(Chan,MsgNbr,MsgName,".\\download",".\\download")

After downloading, the list of attachment filenames can be found by calling

seeDebug(Chan, SEE GET ATTACH NAMES, Buffer, BufferLength)

#### **6.21 Message Status**

The POP3 server typically inserts the header line

Status: U

in the header area of newly received messages. Once the email message has been read, the POP3 server changes this to

Status: R

### **6.22 Return Receipt Requested**

The SMTP protocol itself has no provisions for return receipt acknowledgements. However, most SMTP servers recognize several headers. Older SMTP servers may recognize the header

Return-Receipt-To:

while newer SMTP servers will recognize the header:

Disposition-Notification-To:

For example:

```
seeStringParam(Chan, SEE ADD HEADER,
    "Disposition-Notification-To: <info@marshallsoft.com>")
```
You can also send both headers.

# **6.23 Verifying Users**

The **seeVerifyUser** function can be used to verify an email account, as demonstrated in the VERUSR example program.

However, some SMTP servers may refuse to connect to non-local clients. Those that do may refuse to honor the verify request. This means that a negative verify response does NOT mean that the email address is necessarily incorrect.

# **6.24 Connection Status**

If **seeStatistics**(Chan, SEE\_GET\_CONNECT\_STATUS) is called and it fails because there is no live TCP/IP network, **seeRelease** must be called (followed by calling **seeAttach** again) to re-initialize the winsock layer. The problem appears to be in the Microsoft winsock code.

Rather than use SEE\_GET\_CONNECT\_STATUS, attempt to connect to any (SMTP or POP3) email server and send the NOOP command (with **seeCommand**):

```
 Code = seeCommand(Chan, "NOOP")
```
# **6.25 Determining Your SMTP Server**

All email clients (such as Outlook, Eudora, .etc) require a SMTP server host name (or IP address) before they can send email. If an email client is installed on a computer, the SMTP that it uses can be found. For example:

**Eudora:** Tools/Options/Sending Mail/SMTP Server:

**Outlook Express:** Tools/Accounts/Mail/Properties/Servers/Outgoing mail (SMTP)

**Outlook:** Tools/Options/Mail Setup/E-mail Account/View.../[Next]/Change.../Outgoing mail server (SMTP)

**Mozilla Thunderbird:** Tools/Account Settings.../Outgoing Server (SMTP)/Server Name:

**Netscape Mail:** Window/Mail & Newsgroups/Edit/Mail & Newsgroups Account Settings.../Outgoing Server (SMTP)/Server Name:

# **6.26 Undecoded Email**

There are several ways to get an undecoded copy of (incoming) email. **seeGetEmailLines** can be called or an undecoded copy can be saved to disk when **seeGetEmailFile** is called.

In the latter case, if the function

seeStringParam(Chan, SEE SET RAWFILE PREFIX, prefix-character)

is called before calling **seeGetEmailFile**, then an undecoded copy of the email being downloaded will be saved to disk whose name consists of the email file name (3rd argument in **seeGetEmailFile**) prefixed by the above specified prefix character.

For example, if the underscore character "\_" is specified as the prefix character, and "Email.txt" is specified in **seeGetEmailFile** for the message file, then the undecoded copy of the downloaded email will be save to " Email.txt" in the same directory to which the message file is written.

See the entry for **seeGetEmailLines**, **seeGetEmailFile**, and **seeStringParam** (with parameter SEE\_SET\_RAWFILE\_PREFIX) in the SEE Reference Manual (SEE\_REF.\*) and also the READER example program.

### **6.27 Forwarding Email**

In order to forward email, you must have an undecoded copy of the email to be forwarded. To get an undecoded copy, refer to Section 6.26 "Undecoded Email".

The **seeForward** function forwards email by using the "message/rfc822" content type.

Call **seeForward** to forward an email to a new recipient. See the entry for **seeForward** in the SEE Reference Manual (SEE\_REF.\*) and the FORWARD example program.

### **6.28 Reading Email from a File**

The **seePop3Source** function can be used to specify the filename of an undecoded email message so that it can be read (and thus decoded) when **seeGetEmailFile** is called.

Rather than connecting to a POP3 server and reading a specific email message from the server, the function **seePop3Source** is called. Subsequently calling **seeGetEmailFile** will read and decode the email as if it were being downloaded from a POP3 server.

See the entry for **seePop3Source** in the SEE Reference Manual [\(SEE\\_REF\)](http://www.marshallsoft.com/see_ref.htm) and the POP3RD example program.

#### **6.29 Sending SMS Messages**

Most (if not all) cell phone companies provide an email gateway server that forwards email to a cell phone. In order to send an SMS message with an email client such as SEE, you must know both the cell phone number and the cell phone company.

Up to 160 characters can be sent, consisting of the subject plus the body of the email (cut off at 160 characters).

Some of the more popular cell phone companies SMS email addresses are:

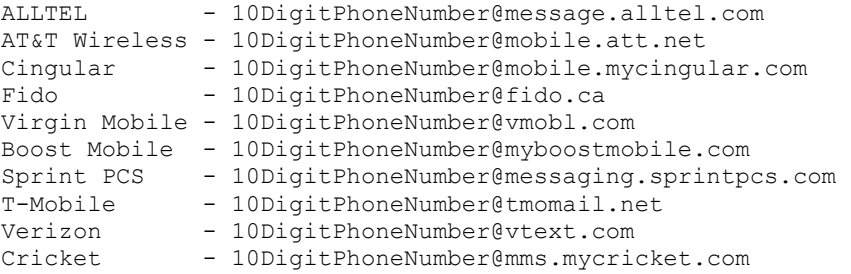

Example: 8885551234@mobile.att.net

Most cell phone company email-to-SMS gateway servers can be found online without too much trouble. For example, to find the gateway server for Verizon, search google for "verizon sms gateway".

### **6.30 Character Quoting**

The content of all email messages, including attachments, must be 7-bit ASCII text. In addition, certain characters (such as the equals sign '=') are not allowed in HTML formatted email messages.

"Quoting" is a method used to escape characters in an email message that would otherwise not be legal. For character codes 00 thru 7F (hex), a non-legal character would be replaced by its hexadecimal character code equivalent. For example, the equals sign (not legal in HTML email messages) would be replace by the 3 characters "=3D".

For character codes above 7F, the escape sequence depends on the selected character set. For example, the word "français" in ISO-8859-1 would be replaced by "fran=E7ais" since E7 is the hexadecimal character code for 'ç' in ISO-8859-1.

Character sets supported by SEE include:

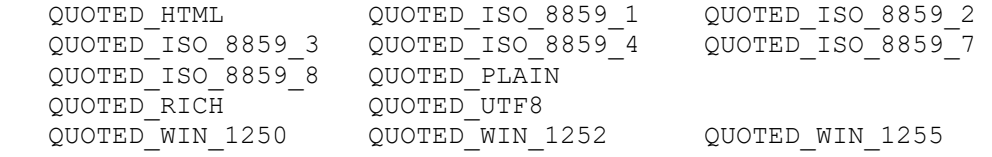

Quoting is enabled by calling see IntegerParam (Chan, SEE\_PRINTABLE\_QUOTED, N) where N is one of the above character sets (QUOTED\_HTML, etc).

### **7 Theory Of Operation**

The **SMTP/POP3/IMAP Email Engine** component library is state driven. This means that each call to **SEE** functions (that access the server) is broken down into sequential steps, each of which can be performed within a second or two. There are two ways in which **SEE** is used: (1) indirect use of the state engine, and (2) direct use of the state engine.

### **7.1 Indirect Method**

The first (or "indirect") way to use the **SEE** library is to allow all **SEE** function calls to automatically call the SEE driver (**seeDriver**) before returning. This is the default way that **SEE** library operates.

The major advantage of this approach is that each **SEE** function returns only after it has completely finished. The disadvantage of this approach is that some functions may run for a considerable amount of time during which time the calling application must wait.

Refer to the sample programs MAILER and STATUS for an example of this approach.

### **7.2 Direct Method**

The second (or "direct") way that the **SEE** state driver is used is to call it (**seeDriver**) directly. In order to operate this way, the function **seeIntegerParam** must be called which sets the AUTO\_CALL flag to off:

```
seeIntegerParam(Chan, SEE AUTO CALL DRIVER, 0)
```
After the above statement is executed, the state driver (**seeDriver**) must be called after all other **SEE**  functions that access the server. For example (pseudocode example),

```
 ... enable direct mode (disable indirect mode).
seeIntegerParam(Chan, SEE AUTO CALL DRIVER, 0)
  ... connect to server.
 Code = seeSmtpConnect(...)
 If Code < 0 Then
  ... handle error here. 
 End If
... run the driver.
 Loop
   ... call the driver
   Code = seeDriver(Chan)
   If Code < 0 Then
     ... handle error here. 
    Exit Loop
   End If
   If Code = 0 Then 
      ... seeDriver has finished. 
     Exit Loop
   End If
   ... display progress or do other processing here.
 End Loop
 ... enable indirect mode (disable direct mode).
seeIntegerParam(Chan, SEE AUTO CALL DRIVER, 1)
```
The major advantage of the direct approach is that the calling application can perform other work such as reporting the progress of large downloads. The disadvantage is the extra code that must be written to call **seeDriver**.

Refer to the sample program READER (or STATUS) for an example of this approach.

### **8 Using SEE with Other Languages**

We have versions of the **SEE** toolkit for C/C++ (.NET and C# .NET) (SEE4C), Delphi (SEE4D), Visual Basic (VB .NET. VBA) (SEE4VB), PowerBASIC (SEE4PB), Visual FoxPro (SEE4FP), Visual dBase (SEE4DB), Alaska Xbase++ (SEE4XB), COBOL (SEE4CB), and Fortran (SEE4F). All versions of the **SEE** library use the same DLLs (SEE32.DLL or SEE64.DLL). Evaluation versions for these may be downloaded from our website at

<http://www.marshallsoft.com/email-component-library.htm>

The **SMTP/POP3/IMAP Email Engine** DLL can also be used with any Win32 application written in any language capable of calling the Windows (95/98/Me/NT/2000/2003/2012/XP/Vista/Win7/Win8) API.

#### **8.1 Using SEE with Supported Languages.**

Once you have purchased one programming language version of the **SMTP/POP3/IMAP Email Library SDK (SEE)**, you can use it with all other supported languages. Supported languages are C/C++, .NET, Visual Basic, PowerBASIC, Delphi, Visual FoxPro, Visual dBase, Xbase++, and (Fujitsu) COBOL.

For example, assume that you have previously downloaded and installed the registered version of SEE4C and now you want to also call **SEE** functions from Visual Basic.

1. Make a backup copy of SEE32.DLL found in the Windows directory (\WINDOWS or \WINNT).

2. Download and install the evaluation version of SEE4VB (http://www.marshallsoft.com/see4vb.htm) 3. Compile and run the Visual Basic SEEVER example program found in the APPS directory created in step 2 above. It should display the pop-up screen.

4. Restore SEE32.DLL saved in step 1 above.

5. Paste the key code value found in (the registered version of) KEYCODE.H into KEYCODE.BAS.

6. Run the Visual Basic SEEVER example program again. It should no longer display the pop-up screen.

A quicker and easier way would be to request multiple programming versions of SEE when a developer license is purchased. There is no additional charge.

#### **8.2 Using SEE with Unsupported Languages**

The **SMTP/POP3/IMAP Email Engine** DLLs can be used with any application written in any language capable of calling the Windows (95/98/ME/XP/2003/2012/Vista/Win7/Win8/NT/2000) API. SEE32.DLL is required for all Win32 applications and SEE64.DLL is required for Win64 applications.

The following programming languages have defined declaration files:

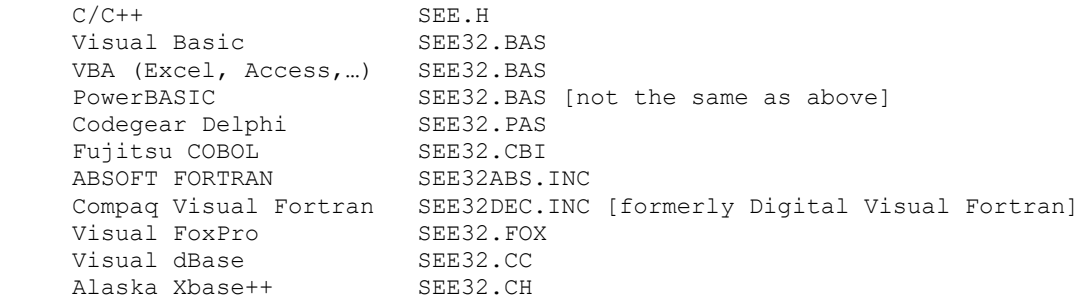

Additional declaration files will be added. Give us a call if you need a declaration not listed above.

If you have interfaced **SEE** to an unusual programming language, email us the declaration file!

#### **9 Versions of the SMTP/POP3/IMAP Email Engine**

The **SMTP/POP3/IMAP Email Engine** (SEE) SDK library is available in three versions. All three versions have identical functionality.

#### **9.1 Evaluation Version**

The evaluation version can be differentiated from the other two versions by:

- (1) The registration reminder screen is displayed at startup and every 5 minutes thereafter.
- (2) The "X-OEM: " header in all outgoing email is branded with

"X-OEM: EVALUATION VERSION [http://www.marshallsoft.com]"

(3) Each email is followed by the following two lines:

 $''$   $''$ "MarshallSoft SMTP/POP3 Engine. Programmers see www.marshallsoft.com"

The evaluation version may not be used for commercial purposes.

(4) The evaluation version stops working after 30 days.

### **9.2 Academic Version**

The academic version can be differentiated from the other two versions by:

- (1) There is no registration reminder screen.
- (2) The "X-OEM: " header in all outgoing email is branded with

"X-OEM-To: ACADEMIC INSTITUTE [http://www.marshallsoft.com]"

(3) There are no lines added to the end of the email as in the evaluation version. That is, the lines shown above in section 8.1 (3) are not present in the academic version.

DLL's purchased with the academic discount may not be distributed, and must be used for educational purposes only.

### **9.3 Professional Version**

The professional version can be differentiated from the other two versions by:

(1) There is no registration reminder screen.

(2) The "X-OEM: " header in all outgoing email is branded with your company name or Customer ID, although most email clients do not display this.

(3) There are no lines added to the end of the email as in the evaluation version. That is, the lines shown above in Section 8.1 (3) are not present in the professional version.

Your compiled DLL may be distributed with your compiled applications as specified by the software license. However, the Keycode to the DLL cannot be distributed. The Professional version may be used for commercial purposes. Licensing information is provided in Section 11.1

### **10 Resolving Problems**

(1) First, be sure you are passing the proper key code. See Section 2.2, "Keycode". Before attempting to run any of the example programs, you should already be able to connect to the Internet (or TCP/IP LAN) and run your email client program, such as Outlook, Eudora, or Pegasus Mail.

(2) If the registration reminder screen (popup) is still being displayed after purchasing a license, the problem is that Windows is finding the evaluation version of the DLL before the registered DLL. The solution is to delete (or zip up) all evaluation versions of SEE32.DLL or SEE64.DLL. Run SETUP and then recompile.

(3) If "error -74" is received when calling **seeAttach**, the problem is that the keycode passed to **seeAttach** does not match the keycode in the DLL. This is caused by  $(1)$  using the evaluation keycode (value = 0) with the registered DLL, or (2) using the registered keycode with the evaluation DLL.

(4) If you have trouble connecting to a SMTP or POP3 server, try using the IP address instead of the server name. If using the IP address works but the server name does not, the problem lies with the Domain Name System (DNS) lookup. If this does not solve the connection problem, try connecting using TELNET, located in the Windows directory. Use port 25 for SMTP, 110 for POP3, and 143 for IMAP. Also, make sure that you have edited the file EMAIL.\* with your ISP parameters.

(5) If you cannot get your application to run properly, first compile and run the example programs. If you call us to report a possible bug in the library, the first thing we will ask is if the example programs run correctly.

(6) Be sure to test the code returned from **SEE** functions. Then call **seeErrorText** to get the text associated with the error code. (The file, ERRORS.TXT, contains a list of all error codes.)

For example (C Example):

```
 Code = seeSmtpConnect(0,"mail.isp.net","<support@marshallsoft.com>",NULL);
     if(Code<0)
       {static char Buffer[64];
        seeErrorText(0, Code, Buffer, 64);
        printf("Error %d: %s\n", Code, Buffer);
 }
```
Another good idea is turn on logging by calling

**seeStringParam(**Chan, SEE\_LOG\_FILE, logfilename)

We recommend the following steps if you believe that you have discovered a bug in the library:

- (1) Create the smallest, simplest test program possible that demonstrates the problem.
- (2) Document your exact machine configuration and what error the test program demonstrates.
- (3) Email to *support at marshallsoft.com* the example source and log file.

If the problem is an error in the library and can be solved with an easy work-around, we will publish the work-around. If the problem requires a modification to the library, we will make the change and make the modified library available to our customers without charge.

# **11 Legal Issues**

# **11.1 License**

This license agreement (LICENSE) is a legal agreement between you (either an individual or a single entity) and MarshallSoft Computing, Inc. for this software product (SOFTWARE). This agreement also governs any later releases or updates of the SOFTWARE. By installing and using the SOFTWARE, you agree to be bound by the terms of this LICENSE. If you do not agree to the terms of this LICENSE, do not install or use the SOFTWARE

MarshallSoft Computing, Inc. grants a nonexclusive license to use the SOFTWARE to the original purchaser for the purposes of designing, testing or developing software applications. Copies may be made for back-up or archival purposes only. This product is licensed for use by only one developer at a time. All developers working on a project that includes a MarshallSoft Software SDK, even though not working directly with the MarshallSoft SDK, are required to purchase a license for that MarshallSoft product.

The "academic" registered DLL's may not be distributed under any circumstances, nor may they be used for any commercial purpose.

The "professional" registered DLL's may be distributed (royalty free) in object form only, as part of the user's compiled application provided the value of the Keycode is not revealed. The registered DLL's may NOT be distributed as part of any software development system (compiler or interpreter) without our express written permission.

Note that registered DLL's do not expire. Registered users may download free updates for a period of one year from the date of purchase.

# **11.2 Warranty**

MARSHALLSOFT COMPUTING, INC. DISCLAIMS ALL WARRANTIES RELATING TO THIS SOFTWARE, WHETHER EXPRESSED OR IMPLIED, INCLUDING BUT NOT LIMITED TO ANY IMPLIED WARRANTIES OF MERCHANTABILITY AND FITNESS FOR A PARTICULAR PURPOSE, AND ALL SUCH WARRANTIES ARE EXPRESSLY AND SPECIFICALLY DISCLAIMED. NEITHER MARSHALLSOFT COMPUTING, INC. NOR ANYONE ELSE WHO HAS BEEN INVOLVED IN THE CREATION, PRODUCTION, OR DELIVERY OF THIS SOFTWARE SHALL BE LIABLE FOR ANY INDIRECT, CONSEQUENTIAL, OR INCIDENTAL DAMAGES ARISING OUT OF THE USE OR INABILITY TO USE SUCH SOFTWARE EVEN IF MARSHALLSOFT COMPUTING, INC. HAS BEEN ADVISED OF THE POSSIBILITY OF SUCH DAMAGES OR CLAIMS. IN NO EVENT SHALL MARSHALLSOFT COMPUTING, INC.'S LIABILITY FOR ANY SUCH DAMAGES EVER EXCEED THE PRICE PAID FOR THE LICENSE TO USE THE SOFTWARE, REGARDLESS OF THE FORM OF THE CLAIM. THE PERSON USING THE SOFTWARE BEARS ALL RISK AS TO THE QUALITY AND PERFORMANCE OF THE SOFTWARE.

Some states do not allow the exclusion of the limit of liability for consequential or incidental damages, so the above limitation may not apply to you.

This agreement shall be governed by the laws of the State of Alabama and shall inure to the benefit of MarshallSoft Computing, Inc. and any successors, administrators, heirs and assigns. Any action or proceeding brought by either party against the other arising out of or related to this agreement shall be brought only in a STATE or FEDERAL COURT of competent jurisdiction located in Madison County, Alabama. The parties hereby consent to in personam jurisdiction of said courts.

### **12 SEE Function Summary**

Refer to the **SMTP/POP3/IMAP Email Reference Manual** [\(SEE\\_REF\)](http://www.marshallsoft.com/see_ref.htm) for detailed information on the **SEE** functions. There are 58 functions in the **SMTP/POP3/IMAP Email Engine** component library.

seeAbort **Aborts** SEE session. seeAttach **Attaches SEE DLL.** seeAttachmentParams Specify attachment content parameters. seeByteToShort Converts 8-bit character buffer to 16-bit.<br>seeClose Closes SMTP/POP3/IMAP Email Engine. seeClose Closes SMTP/POP3/IMAP Email Engine. seeCommand Transmit arbitrary SMTP/POP3/IMAP command. seeConfigSSL Adds lines to SSL configuration file. seeDebug Returns debug information. seeDecodeBuffer Decodes base-64 buffer. seeDecodeUTF8 Decodes UTF-8 to 16-bit Unicode. SeeDecodeUU Decodes UU-encoded text. seeDeleteEmail Deletes email. seeDriver Executes next SEE state. seeEncodeBuffer Encodes base-64 buffer. seeEncodeUTF8 Encodes 16-bit Unicode to UTF-8. seeErrorText Get text associated with error code. seeExtractLine Extracts line by line number. seeExtractText Extracts line containing specified text. seeForward Forward an email. seeForward Forwards email. seeGetEmailCount Get number of emails waiting on server. seeGetEmailFile Read email file and save to disk. seeGetEmailLines Read email lines into buffer. seeGetEmailSize Get size of email message on server. seeGetEmailUID Get email message user ID string. seeGetHeader Get email header. seeImapConnect Connects to IMAP server. seeImapCopyMBmail Copies mail between IMAP mailboxes. seeImapCreateMB Creates a mailbox. seeImapDeleteMB Deletes a mailbox. seeImapFlags Get, set, or delete IMAP message flags. seeImapListMB List all IMAP mailboxes. seeImapMsgNumber Gets message #'s from buffer filled by seeImapSearch seeImapRenameMB Renames an IMAP mailbox. seeImapSearch Search for IMAP messages with specified flags. seeImapSelectMB Selects IMAP mailbox. seeImapSource Specifies file from which to read IMAP email. seeIntegerParam Parameters to control how email is sent/receive.<br>seeIsConnected Tests if still connected to the email server. seeIsConnected Tests if still connected to the email server. seeKillProgram Kill (terminate) external program. seeMakeSubject Makes quoted subject seeMakeSubject Makes quoted subject seePop3Connect Connects to POP3 server. Connects to POP3 server. seePop3ConnectSSL Connect to POP3 server via SSL proxy server. seePop3Source Specifies file from which to read POP3 email. seeQuoteBuffer Creates ISO-8859 encoded strings. seeReadQuoted Reads (and quotes) a file to a buffer. seeRelease Releases SEE. seeSendEmail Sends email and attachments. seeSendHTML Sends HTML encoded email. seeShortToByte Converts 16-bit ASCII character buffer to 8-bit. seeSetErrorText Sets error message language (French, German, etc.) seeSleep Sleep specified milliseconds. seeSmtpConnect Connects to SMTP server. seeSmtpConnectSSL Connect to SMTP server via SSL proxy server. seeSmtpTarget Specifies SMTP output file. seeStartProgram Start external program. seeStatistics Returns runtime statistics. seeStringParam Sets SEE string parameter for email control. seeUnQuoteBuffer Un-quotes buffer. seeVerifyFormat Check email address format. seeVerifyUser Check email address with SMTP server.